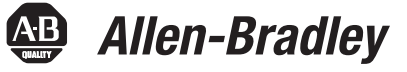

# **Diagnostic Utility for Rockwell Automation Industrial Computers**

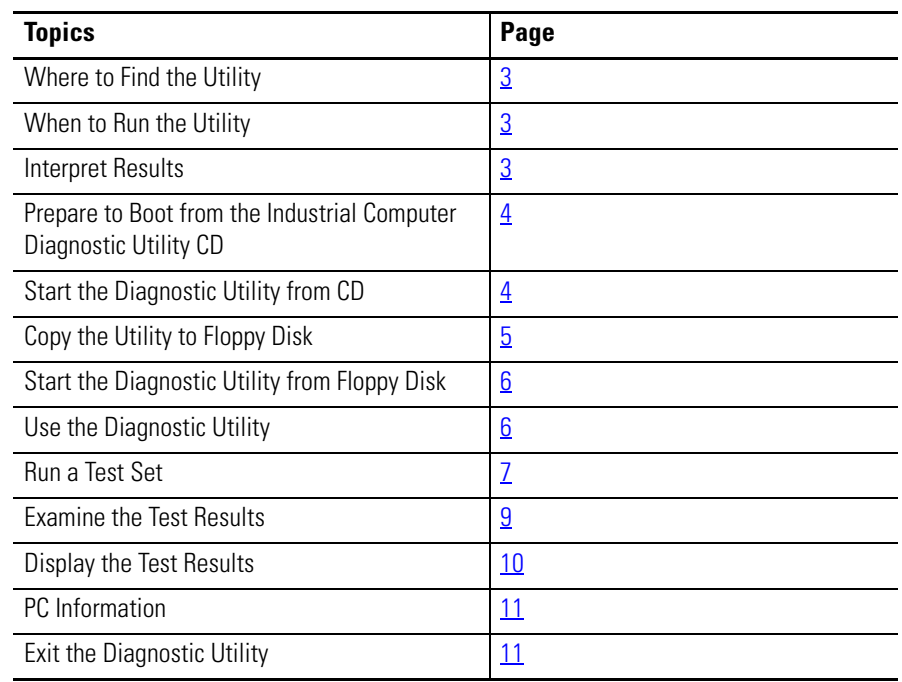

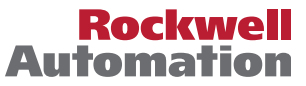

### **Important User Information**

Solid state equipment has operational characteristics differing from those of electromechanical equipment. Safety Guidelines for the Application, Installation and Maintenance of Solid State Controls (publication [SGI-1.1](http://literature.rockwellautomation.com/idc/groups/literature/documents/in/sgi-in001_-en-p.pdf) available from your local Rockwell Automation sales office or online at<http://www.rockwellautomation.com/literature/>) describes some important differences between solid state equipment and hard-wired electromechanical devices. Because of this difference, and also because of the wide variety of uses for solid state equipment, all persons responsible for applying this equipment must satisfy themselves that each intended application of this equipment is acceptable.

In no event will Rockwell Automation, Inc. be responsible or liable for indirect or consequential damages resulting from the use or application of this equipment.

The examples and diagrams in this manual are included solely for illustrative purposes. Because of the many variables and requirements associated with any particular installation, Rockwell Automation, Inc. cannot assume responsibility or liability for actual use based on the examples and diagrams.

No patent liability is assumed by Rockwell Automation, Inc. with respect to use of information, circuits, equipment, or software described in this manual.

Reproduction of the contents of this manual, in whole or in part, without written permission of Rockwell Automation, Inc., is prohibited.

Throughout this manual, when necessary, we use notes to make you aware of safety considerations.

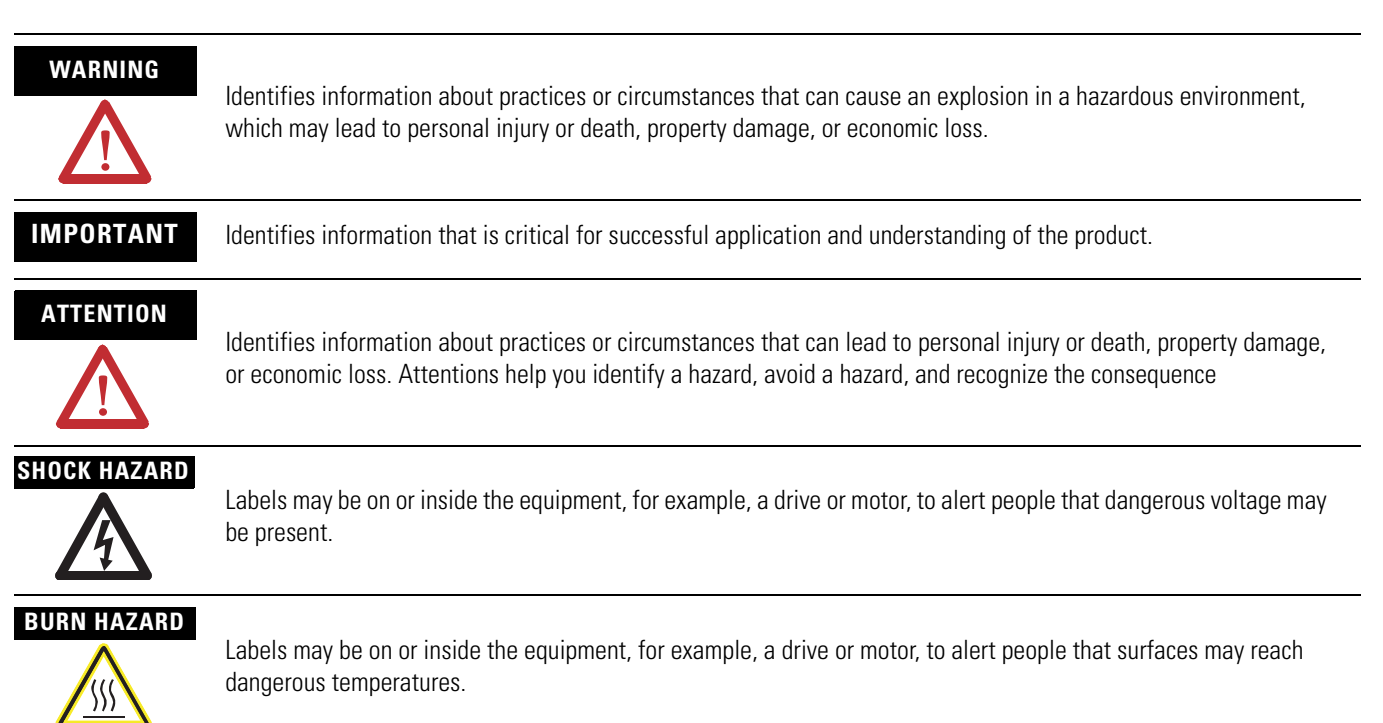

<span id="page-2-2"></span><span id="page-2-1"></span><span id="page-2-0"></span>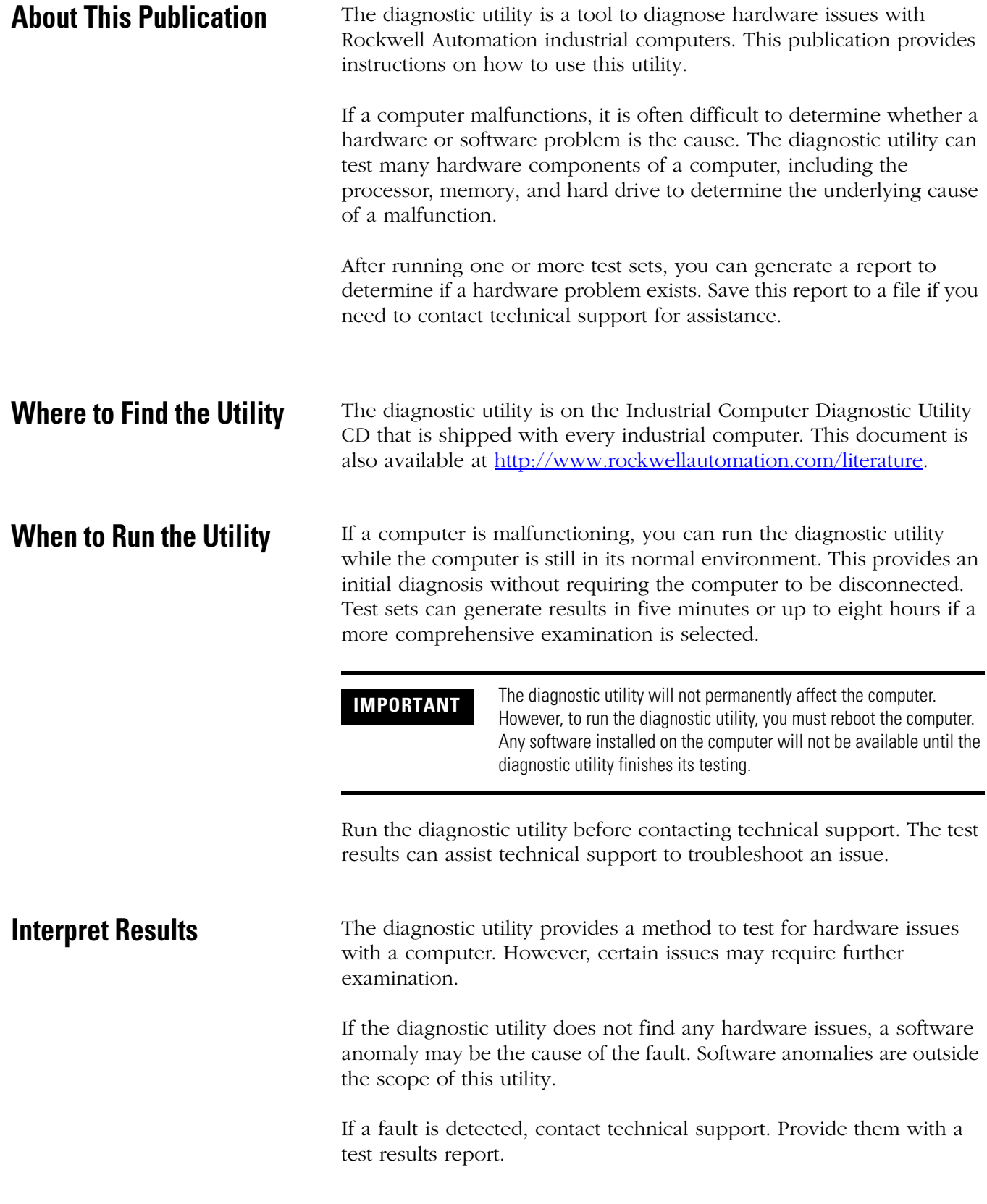

## <span id="page-3-0"></span>**Prepare to Boot from the Industrial Computer Diagnostic Utility CD**

To run the diagnostic utility, the computer must be set to boot first from a CD/DVD-ROM drive before the hard disk drive.

Follow these steps to enable a computer to boot from a CD/DVD-ROM.

**1.** Connect a USB CD/DVD-ROM drive if an internal drive is not available.

Make sure no other USB devices are connected.

- **2.** Power up the computer.
- **3.** Enter the CMOS setup in BIOS by pressing the F2 key during BIOS POST when the system memory and hard drive information appears.
- **4.** Verify that the CD/DVD-ROM is set to a higher priority than the hard drive; otherwise, change the priority.
- **5.** Insert the Industrial Computer Diagnostic Utility CD into the CD/DVD-ROM tray.
- **6.** Push the tray into the operating position.
- **7.** If you changed the boot order priority, select Save and Exit CMOS Setup; otherwise, select Exit without saving.

## <span id="page-3-1"></span>**Start the Diagnostic Utility from CD**

**TIP** If the computer needs to be removed from its normal environment to perform diagnostics, problems can be harder to diagnose. If possible, run the diagnostic utility on the computer while it is in the same environment in which the malfunction was observed.

To start the Diagnostic Utility from CD, with the Industrial Computer Diagnostic Utility CD in the CD/DVD-ROM drive, boot the computer.

The computer will proceed to boot from the Industrial Computer Diagnostic Utility CD. This process takes approximately one minute and requires no user input.

## <span id="page-4-0"></span>**Copy the Utility to Floppy Disk**

You can copy the diagnostic utility onto a floppy disk and run it without the Industrial Computer Diagnostic Utility CD. This requires a blank 3.5-in. floppy disk and an external floppy disk drive.

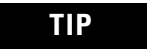

**TIP** It is not required that you copy the diagnostic utility to a floppy disk. This is recommended only if the product does not have a functioning CD/DVD-ROM drive. You can copy the utility from a CD/DVD-ROM drive of another computer to a floppy disk using an external floppy disk drive.

Follow these steps to copy the utility to a floppy disk.

**1.** Set the floppy disk drive to be a higher boot priority than the hard disk drive.

See Prepare to Boot from the Industrial Computer Diagnostic [Utility CD](#page-3-0) on page  $4$  for instructions on setting boot order.

- **2.** Boot the computer into the Windows operating system.
- **3.** Insert the Industrial Computer Diagnostic Utility CD into the CD/DVD-ROM drive.
- **4.** Insert a blank 3.5-in. floppy disk into the floppy disk drive.

**IMPORTANT** All data on the floppy disk will be lost. Verify that no important data is stored on the disk.

- **5.** Click on the Start menu and choose Run.
- **6.** From the Open pull-down list, type:

< CD Drive Letter>:\PC-CHECK\

- **7.** Double click on pccheck62.exe.
- **8.** Click OK, then follow the prompts.

The process takes approximately two minutes to complete.

## <span id="page-5-0"></span>**Start the Diagnostic Utility from Floppy Disk**

To start the diagnostic utility from a floppy disk, load the diagnostic utility floppy disk into an external floppy disk drive and boot the computer.

The computer will boot from the diagnostic utility floppy disk. After approximately two minutes the main menu appears.

<span id="page-5-1"></span>**Use the Diagnostic Utility** After the diagnostic utility finishes booting, the main menu appears.

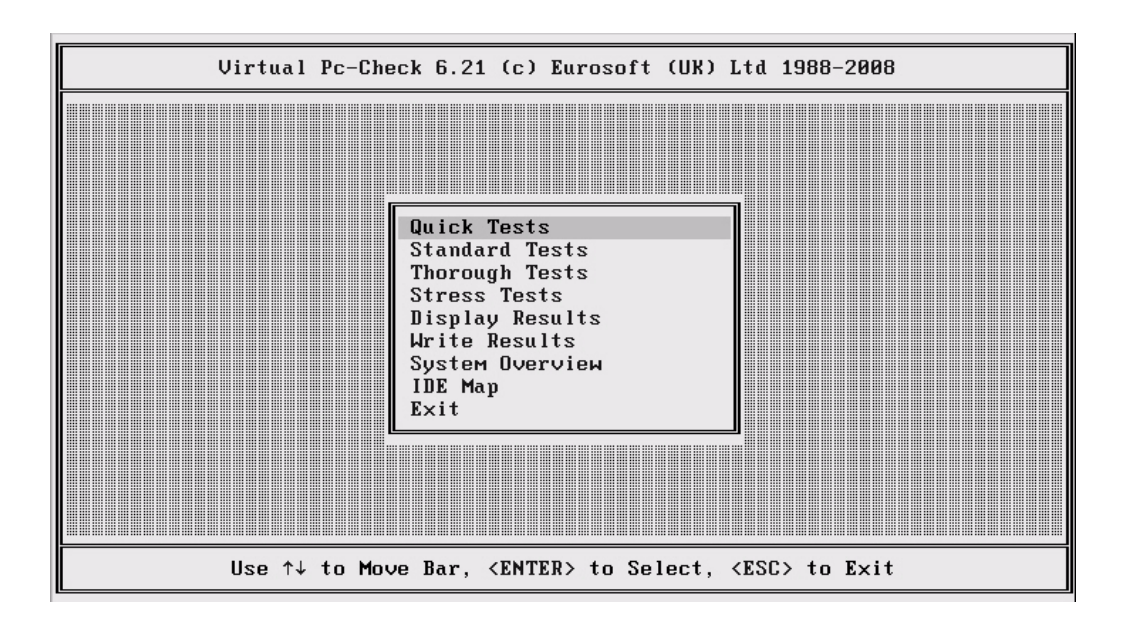

The main menu selections can be classified into four categories.

- Run a Test Set
- Examine Test Results
- PC Information
- Exit

Publication 6000-TG001D-EN-P - December 2009

<span id="page-6-0"></span>**Run a Test Set** The diagnostic utility comes with four test sets.

- Quick
- Standard
- Thorough
- Stress

Each set offers a different group of tests and runs for different periods of time.

**TIP** Run times are approximate and vary significantly based on the amount of memory and hard drive space in a computer.

### **Quick**

The quick test runs all processor and motherboard tests and runs some memory tests. The test takes approximately 5…30 minutes to complete. Once the test is started, no user input is required.

### **Standard**

The standard test runs all processor, motherboard, and memory tests and runs some hard drive and video tests. The test takes about 1.5…3.5 hours to complete. You are required to supply input at the start of the test.

### **Thorough**

The thorough test runs all processor, motherboard, memory, hard drive, and video. It takes approximately 2.5…10 hours complete. You are required to supply input at the start of the test.

### **Stress**

The stress test is slightly different from other test sets. It runs tests on the processor, memory, CD-ROM, and hard drive simultaneously. The test runs for eight hours or until you stop them.

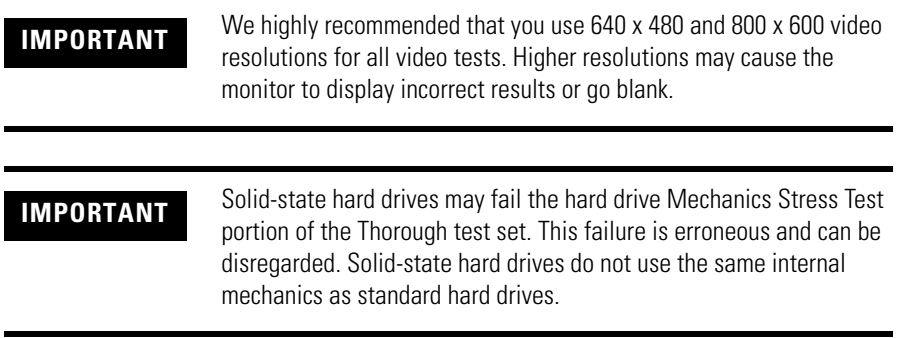

To run a test set, use the arrow keys to select a test set from the main menu. Press Enter to start the test. A window opens and shows the result of each test under Tests Being Run.

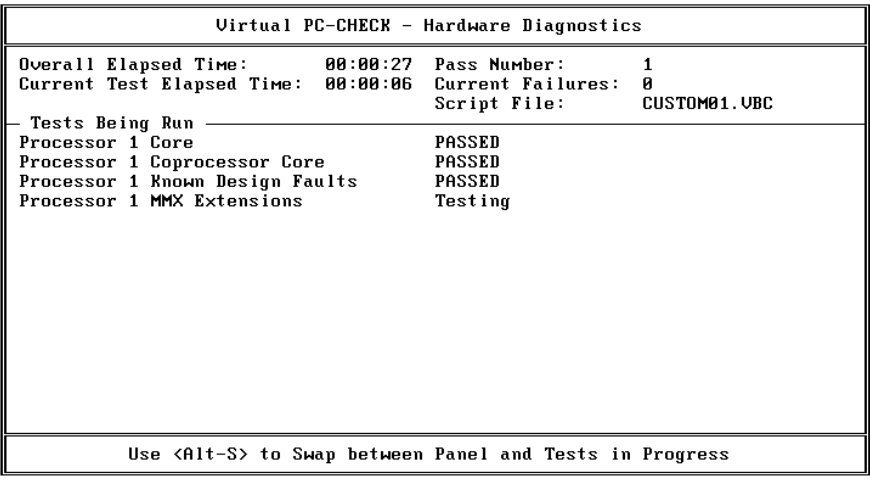

The stress test window looks different than other tests. The exact amount of time remaining appears near the bottom of the window.

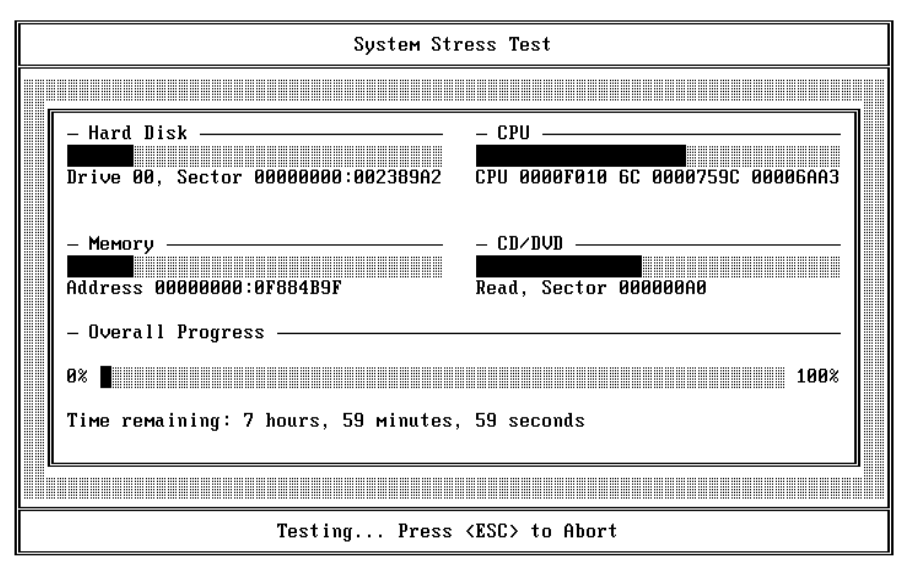

**TIP** You can press Alt-S while a test set is running to see more details about the running test.

To stop running the test set, press the Esc key. You will be asked to confirm this. Only the tests that complete show results in the report.

If a test fails, the Current Failures line turns red and the test set continues to run until it is completed.

Once the test set is done, the diagnostic utility returns to the main menu.

<span id="page-8-0"></span>**Examine the Test Results** After one or more test sets run, you can examine the results from within the diagnostic utility or you can save the results as a text file. The text file can be used by technical support for further analysis.

<span id="page-9-0"></span>**Display the Test Results** Display Results provides a summary of test results. It shows each component test and its status. The status is passed, failed, or not run.

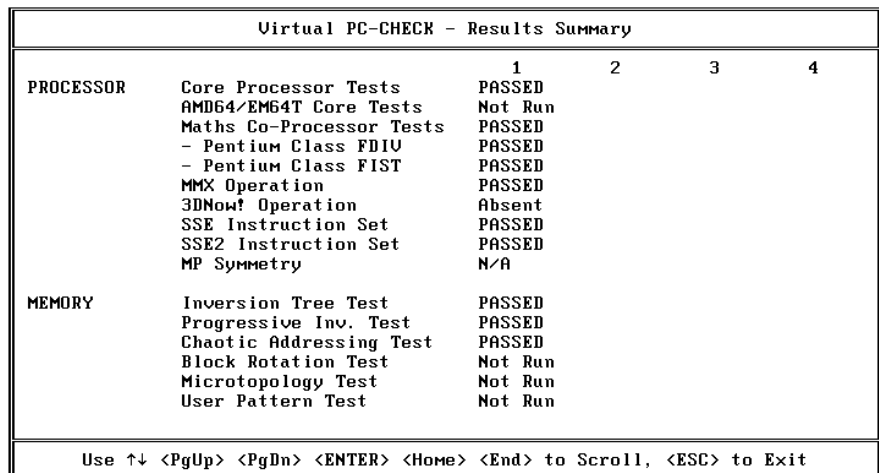

### <span id="page-9-1"></span>**Write Results Report**

Use the Write Results Report to save test results to a floppy disk.

To save a report, you need a floppy disk with approximately 5 KB of free space. If you run the diagnostic utility from a floppy disk, you can save the report on the same disk.

Follow these steps to save a report.

- **1.** Insert the floppy disk.
- **2.** From the main menu, select Write Results Report.
- **3.** Enter the computer machine name.

This name is for your reference only.

- **4.** Enter the tester name. This name is for your reference only.
- **5.** Enter the machine serial number. This number is for your reference only.
- **6.** Set Copies to be Printed to 1.
- **7.** Set Report Run Tests Only to Y.
- **8.** Under 'File or Device to report to:', type the location where you want to save the report.
	- **–** If the diagnostic utility is run from a CD, the location is B:\REPORT.TXT.
	- **–** If the diagnostic utility is run from a floppy disk, the location is A:\REPORT.TXT.
- **9.** Press F10 to save the report.

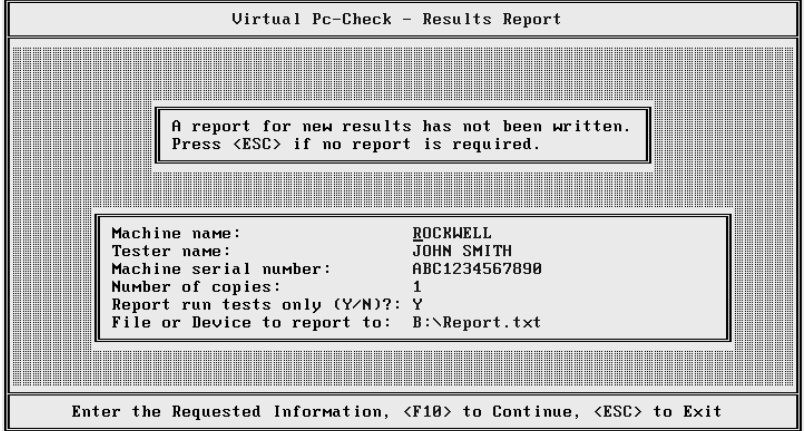

<span id="page-10-0"></span>**PC Information** The main menu provides options for displaying system information and an IDE map for your computer.

### **System Information**

System Information provides core component details such as processor speed and type, RAM size, and drive descriptions. This information is included in the results report when it is written to a file.

### **IDE Map**

IDE Map provides information about the IDE devices, for example, hard drives and CD-ROMs, attached to the industrial computer. Use this tool to determine if devices are working.

<span id="page-10-1"></span>**Exit the Diagnostic Utility** The Exit option exits the diagnostic utility and reboots the industrial computer. Before quitting, you are prompted to save the results report. Refer to the [Write Results Report](#page-9-1) on page [10](#page-9-1) for more information. You can skip this step by pressing the Escape key.

## **Rockwell Automation Support**

Rockwell Automation provides technical information on the Web to assist you in using its products. At <http://www.rockwellautomation.com/support/>, you can find technical manuals, a knowledge base of FAQs, technical and application notes, sample code and links to software service packs, and a MySupport feature that you can customize to make the best use of these tools.

For an additional level of technical phone support for installation, configuration, and troubleshooting, we offer TechConnect support programs. For more information, contact your local distributor or Rockwell Automation representative, or visit <http://www.rockwellautomation.com/support/>.

### **Installation Assistance**

If you experience an anomoly within the first 24 hours of installation, review the information that is contained in this manual.

You can contact Customer Support for initial help in getting your product up and running.

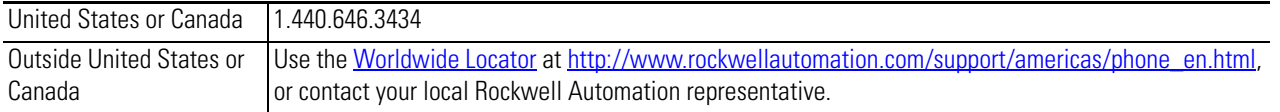

### **New Product Satisfaction Return**

Rockwell Automation tests all of its products to ensure that they are fully operational when shipped from the manufacturing facility. However, if your product is not functioning and needs to be returned, follow these procedures.

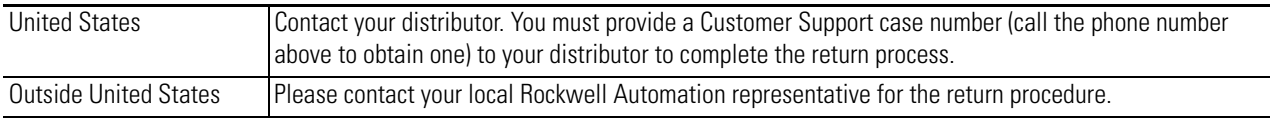

### **Documentation Feedback**

Your comments will help us serve your documentation needs better. If you have any suggestions on how to improve this document, complete this form, publication [RA-DU002,](http://literature.rockwellautomation.com/idc/groups/literature/documents/du/ra-du002_-en-e.pdf) available at [http://www.rockwellautomation.com/literature/.](http://www.rockwellautomation.com/literature/)

Allen-Bradley, Rockwell Software, Rockwell Automation, and TechConnect are trademarks of Rockwell Automation, Inc.

Trademarks not belonging to Rockwell Automation are property of their respective companies.

### www.rockwellautomation.com

### Power, Control and Information Solutions Headquarters

Americas: Rockwell Automation, 1201 South Second Street, Milwaukee, WI 53204 USA, Tel: (1) 414.382.2000, Fax: (1) 414.382.4444 Europe/Middle East/Africa: Rockwell Automation, Vorstlaan/Boulevard du Souverain 36, 1170 Brussels, Belgium, Tel: (32) 2 663 0600, Fax: (32) 2 663 0640 Asia Pacific: Rockwell Automation, Level 14, Core F, Cyberport 3, 100 Cyberport Road, Hong Kong, Tel: (852) 2887 4788, Fax: (852) 2508 1846